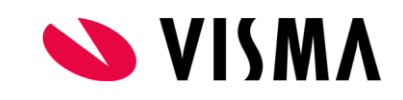

# Handleiding Visma Raet 4Me

Documentversie 2023-6

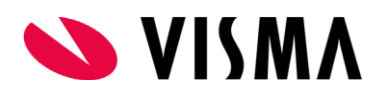

## Inhoudsopgave

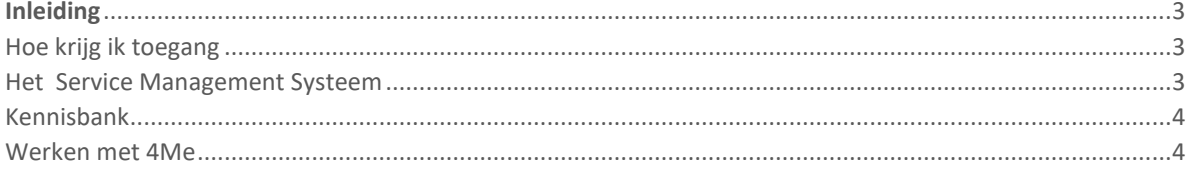

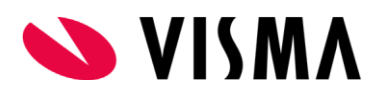

## <span id="page-2-0"></span>Inleiding

Bij Visma gebruiken wij de applicatie 4Me voor de registratie van vragen en verstoringen. Je kunt jouw meldingen als requests indienen via de tegel 4Me.

## <span id="page-2-1"></span>Hoe krijg ik toegang

Om gebruik te kunnen maken van het *Service Management Systeem* meld je je eerst op de gebruikelijke wijze aan via Mijn Visma Raet https://www.vismaraet.nl/inloggen/

#### **Mijn support**

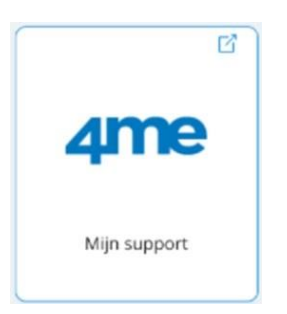

## <span id="page-2-2"></span>Het Service Management Systeem

### **Startscherm**

Na een klik op de tegel, krijg je onderstaand startscherm.

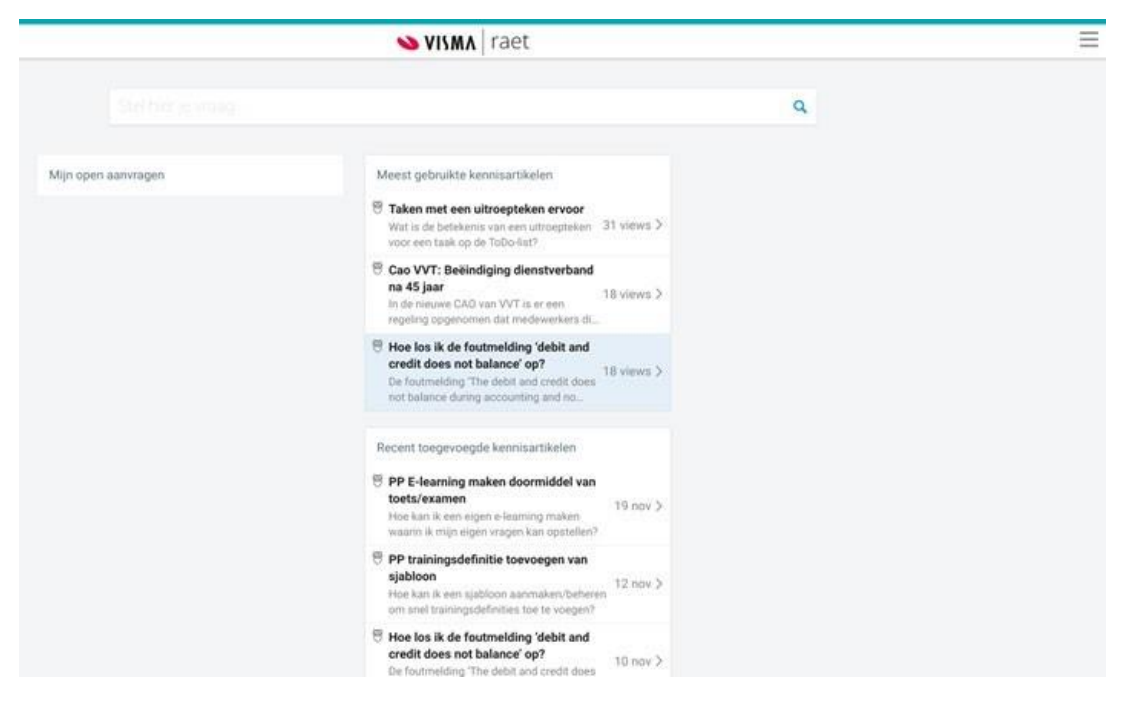

## <span id="page-3-0"></span>Kennisbank

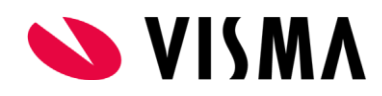

Onze 4Me kennisbank bestaat uit een grote hoeveelheid kennisartikelen, waarin je wellicht het antwoord op jouw vraag vindt. Wij voegen voortdurend artikelen toe gebaseerd op actuele vragen.

Dus heb je straks een vraag, zoek éérst in de 4Me kennisbank of je het antwoord daar kunt vinden. Met deze artikelen ben jij 24 uur per dag in staat om antwoorden op je vragen te vinden.

## <span id="page-3-1"></span>Werken met 4Me

## **Service Center home**

 $+$  Nieuwe aanvraag

A Mijn notificaties

**△** Mijn inbox

**I** Mijn aanvragen

**De** Alle aanvragen

**¢<sup>#</sup>** Mijn diensten

**图 Dashboards** 

### **Mijn aanvragen**

De optie *Mijn aanvragen* is standaard geactiveerd bij het tonen van het startscherm.

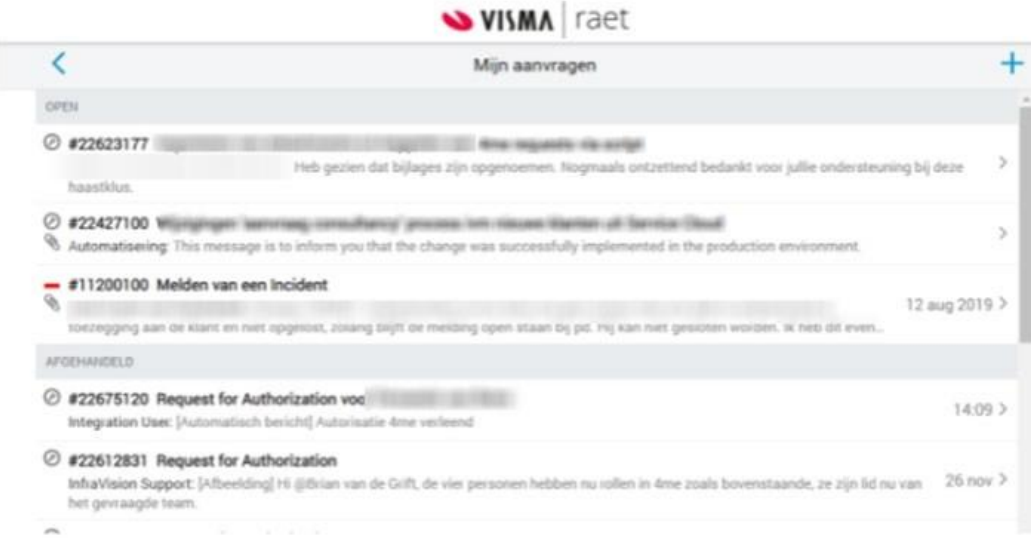

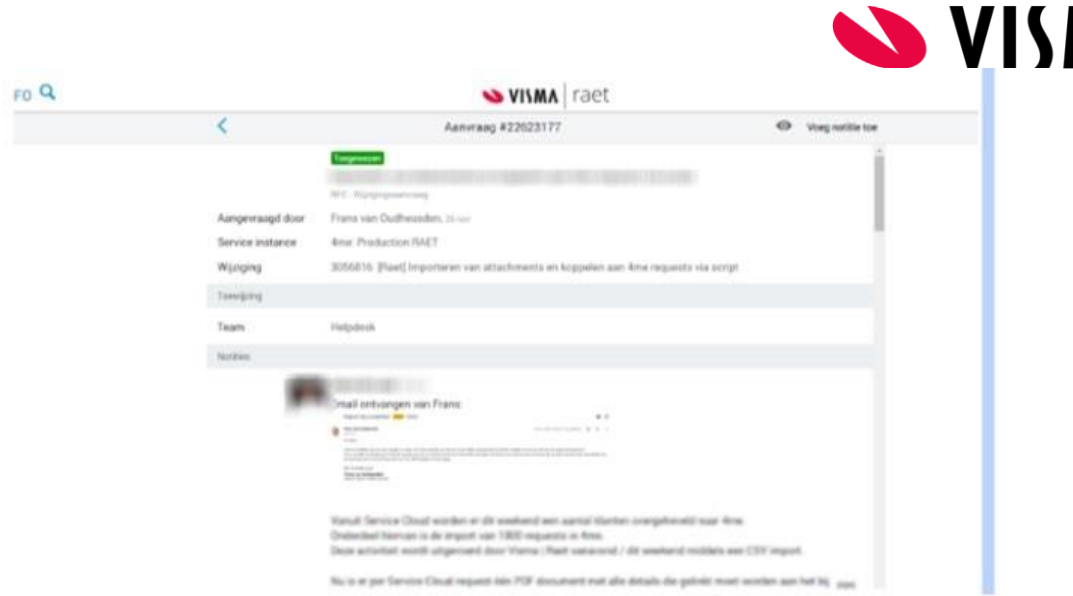

Nieuwe aanvraag indienen P. P&U Beheerder

#### **Alle aanvragen**

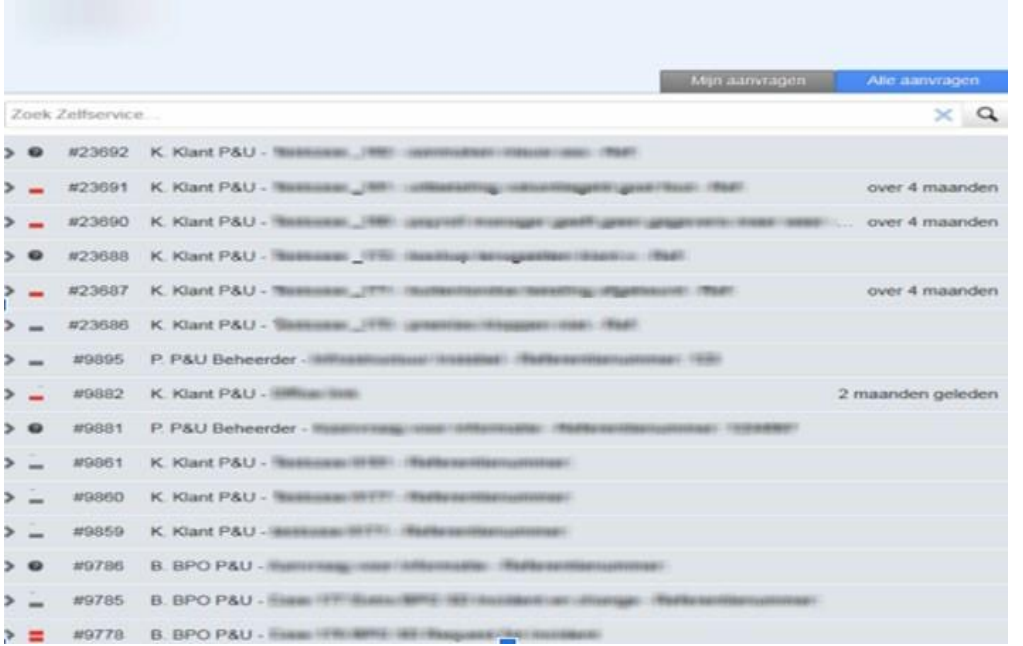

#### **Nieuwe aanvraag aanmaken**

#### Zoekfunctie

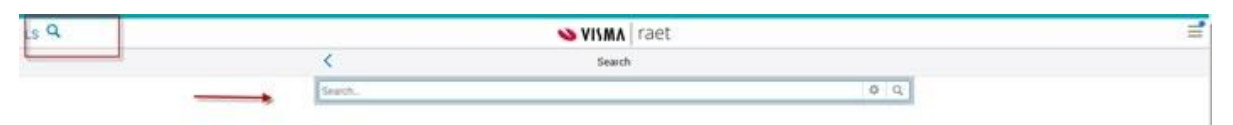

Voor het indienen van een aanvraag, kan je eerst kijken wat er al is ingediend door anderen. Mogelijkerwijs is het onderwerp al bekend, inclusief een sluitend antwoord.

Niet gevonden? Met de functie *Nieuwe aanvraag indienen* kun je een nieuw request aanmaken en indienen.

ΛΛ

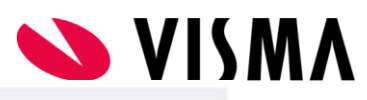

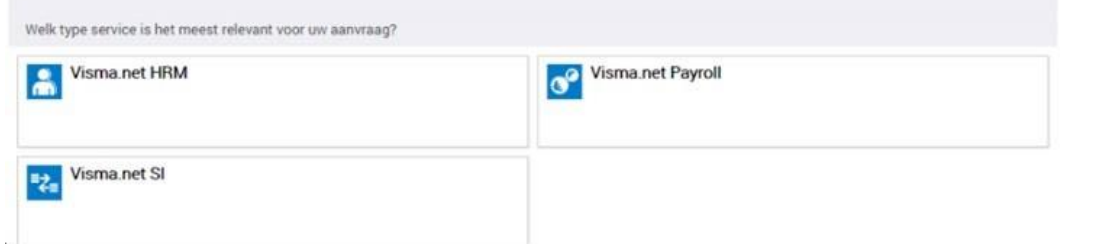

Als eerste zie je daarbij alle applicaties die jouw organisatie afneemt en waarvoor jij bent geautoriseerd. Om een request aan te maken, selecteer je de betreffende applicatie waar jouw vraag of melding betrekking op heeft. Door deze keuze als eerste te maken, komt jouw aanvraag meteen bij het juiste team terecht.

Klik op "Ik wil iets melden"

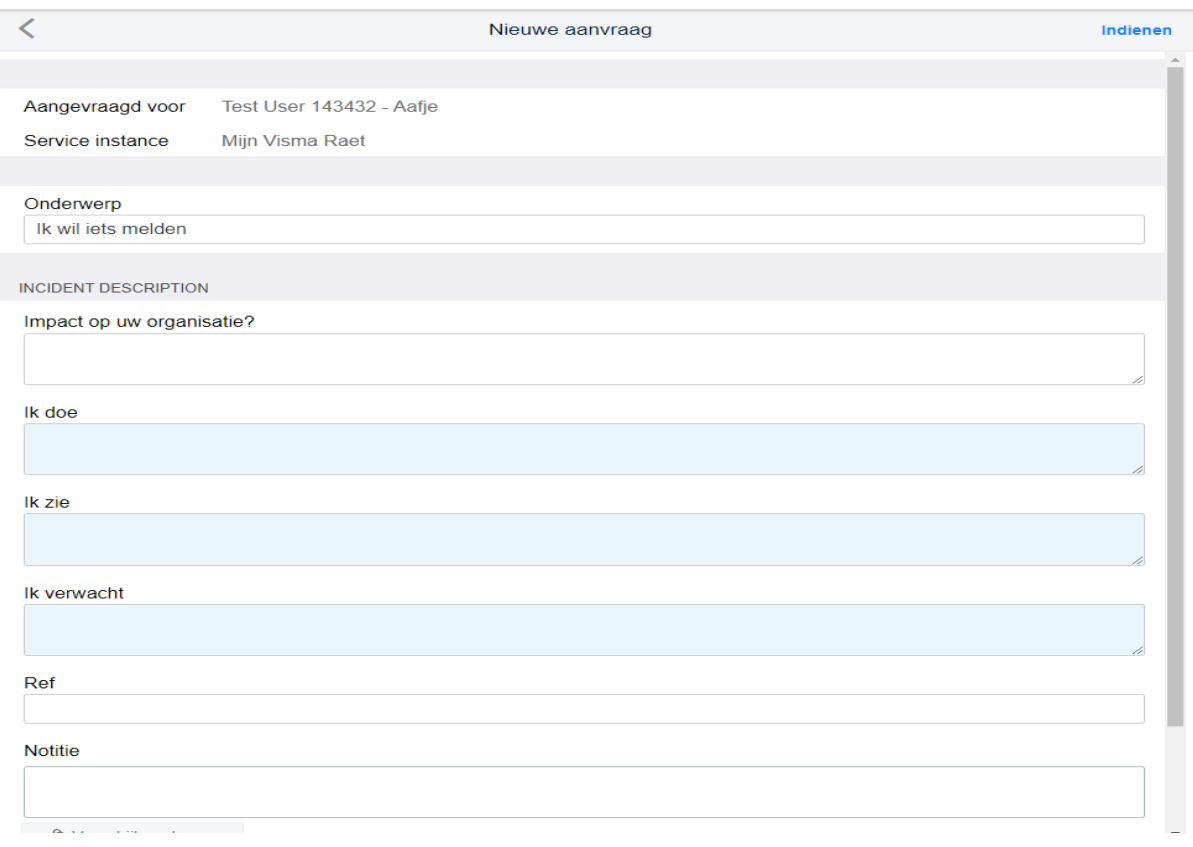

Na het opslaan is het request aangemaakt en vind je dit ook terug in het venster *Mijn aanvragen*. Ook krijg je een bevestiging via e-mail dat het request is aangemaakt.